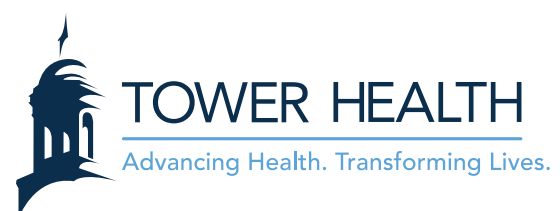

# **Video Visits via MyTowerHealth Web Browser**

**Please note**: Using your computer will not work as well as using the MyChart App on your phone or tablet as not all computers have built in webcams and/or microphones.

# **Can you computer complete a Video Visit?**

- Internet browers that you can use
	- o Google Chrome
	- o Microsoft Edge
	- o Mozilla Firefox
	- o Safari
- Internet browsers that you can not use
	- o Internet Explorer
	- o Opera

### **Video Visit Tutorial**

• Please select the link below to view a video tutorial on how to use the MyChart Web Browser.

[https://poc.mytowerhealth.org/mychartpoc/en-](https://poc.mytowerhealth.org/mychartpoc/en-US/docs/Epic%20Video%20Visit%20Web%20Browser%20Patient%20Tutorial.mp4)[US/docs/Epic%20Video%20Visit%20Web%20Browser%20Patient%20Tutorial.mp4](https://poc.mytowerhealth.org/mychartpoc/en-US/docs/Epic%20Video%20Visit%20Web%20Browser%20Patient%20Tutorial.mp4)

# **Login and Begin Visit**

- 1. Login to **MyTowerHealth** via your web browser.
	- Make sure you see your name at the top of the screen.
- 2. From the Welcome screen, click **Begin Visit** for the Video Visit.

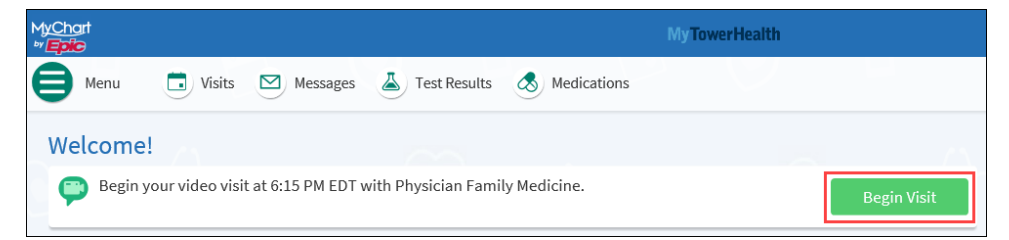

- 3. eCheck-In must be done before starting the Video Visit. eCheck-In is available 7 days prior to your scheduled appointment. If eCheck-In was already done, continue to step 12.
- 4. From the Appointment Details screen, click **eCheck-In**.

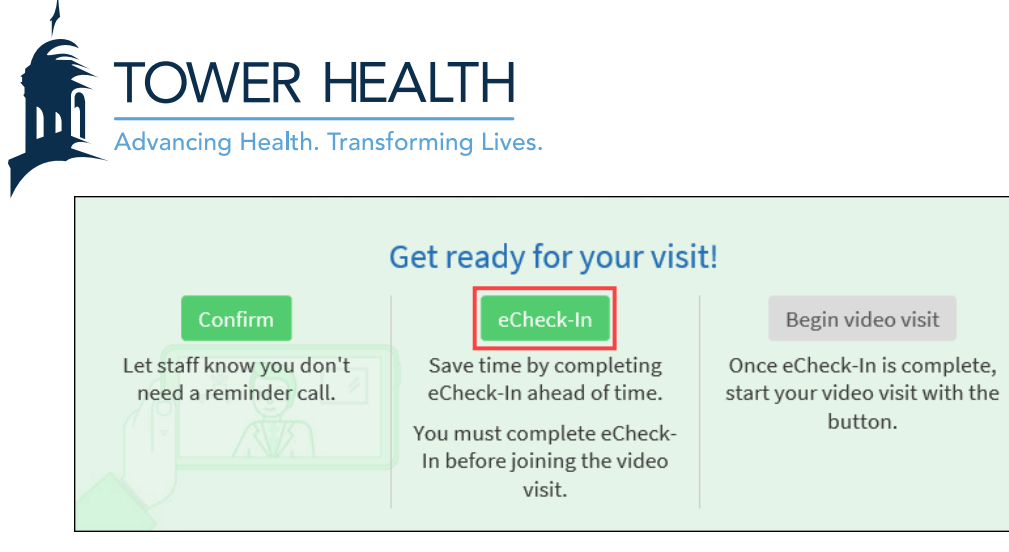

• eCheck-In involves verifying personal information, medications, allergies, and previous health concerns. This section will also offer the opportunity to sign required consent documentation.

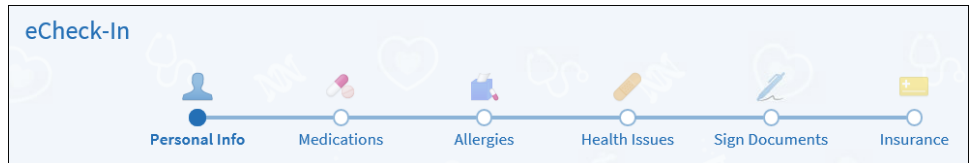

5. You can update any information as necessary by clicking **Edit**.

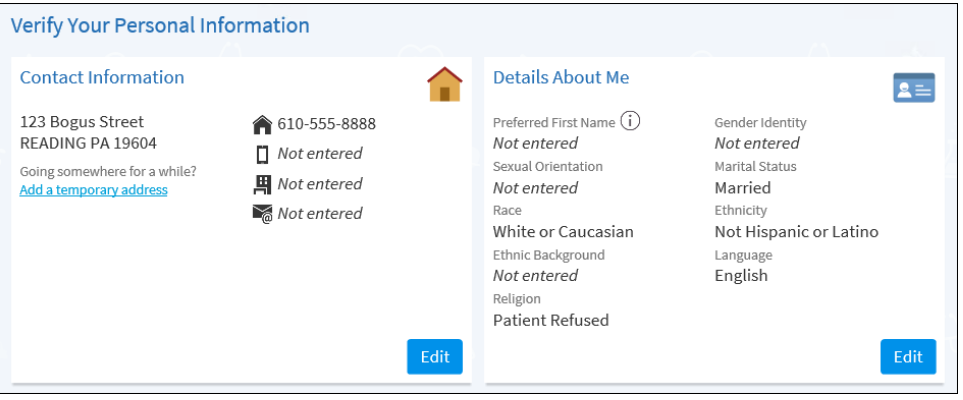

6. Verify the information by selecting the check the box that states, "**This information is correct**" at the bottom of the screen and then select "**Next**".

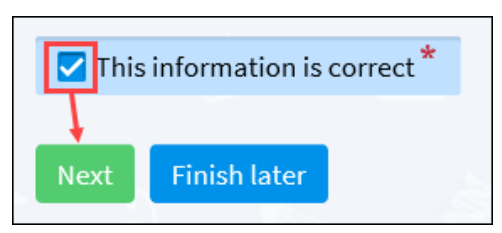

- Please repeat for each individual section of the eCheck-In.
- 7. In order to sign the required consent documentation select **Review and Sign** to individually open each document.

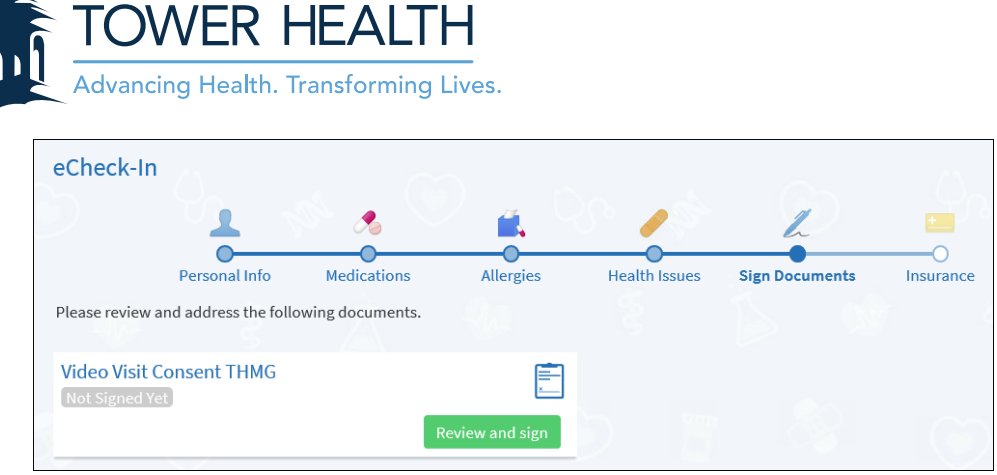

8. After carefully reading each document, select **Click to Sign**. This will add a date and time stamp to the document.

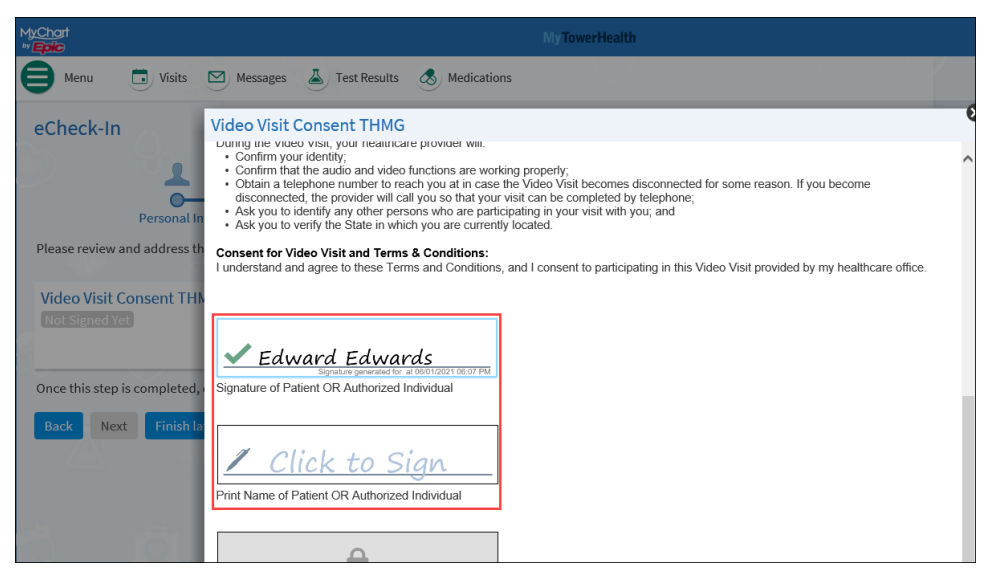

9. At the bottom of the form, click **Continue**.

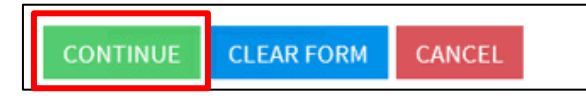

10. After signing each document, select **Submit** to complete eCheck-In.

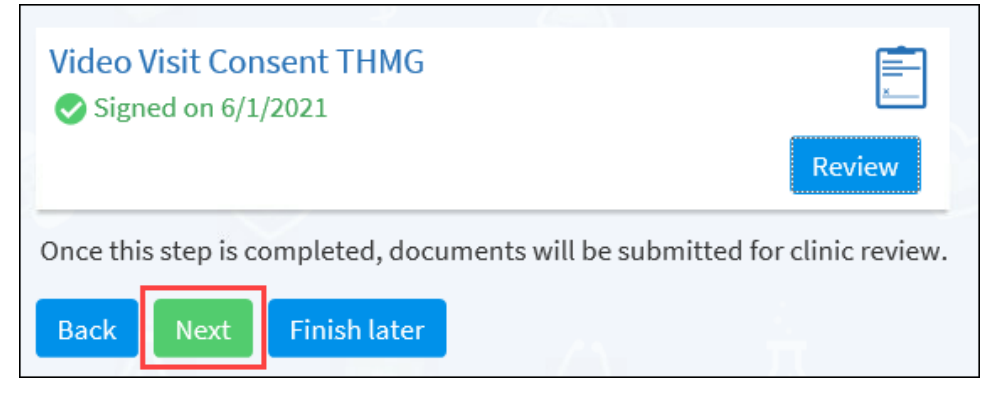

11. You will then verify the insurance information by selecting the check the box that states, "**This information is correct**" at the bottom of the screen and then select "**Submit**".

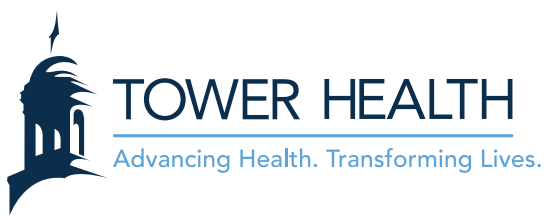

12. Select **Begin Video Visit**. This button will be available 24 hours before the appointment.

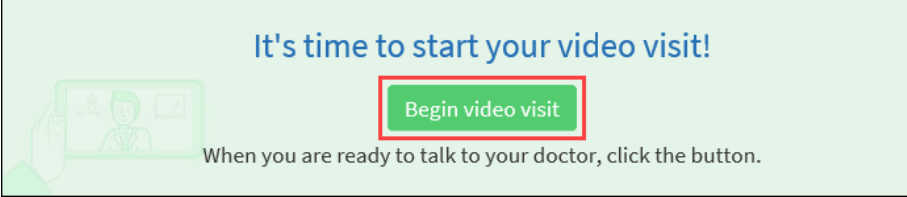

13. A Hardware Test will appear. It will test your Camera, Microphone and Speaker. If everything is working, all icons will appear green. Click **Join Call**.

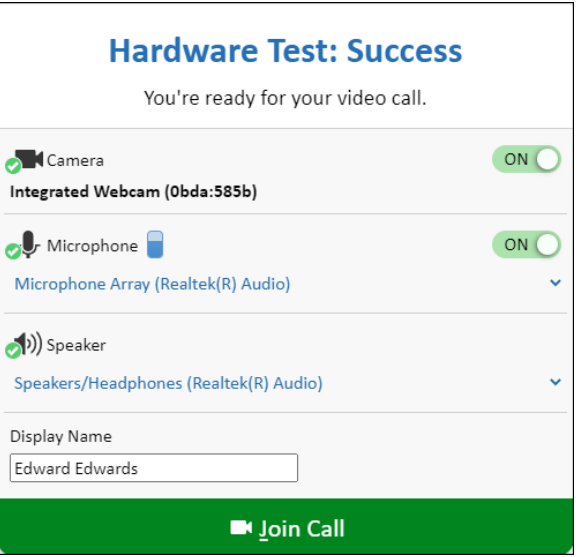

• If there is a problem with the desktop hardware, you will see a yellow icon indicating which piece of equipment is not working properly.

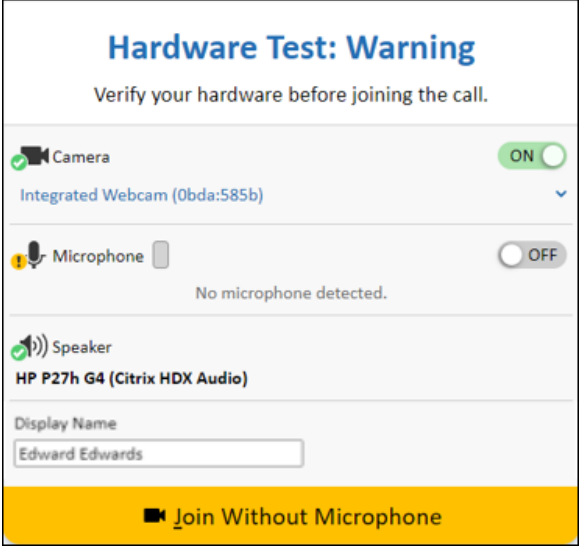

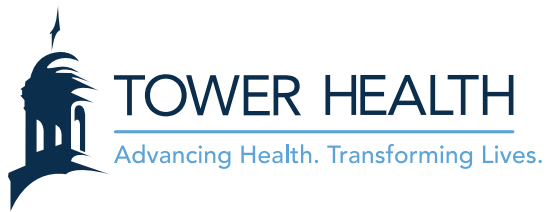

- 14. A video window will appear with the Provider's view in the larger screen. If the provider has not yet joined the Video Visit, the screen will say it is waiting for the provider.
	- The video will not initiate a live feed until both parties have joined.
- 15. After the Video Visit is completed, click the **Leave Call** button in the top right corner and then click **Leave Call**.
	- The appointment will now display as a past "Telemedicine" appointment and allows the After Visit Summary to be viewed.

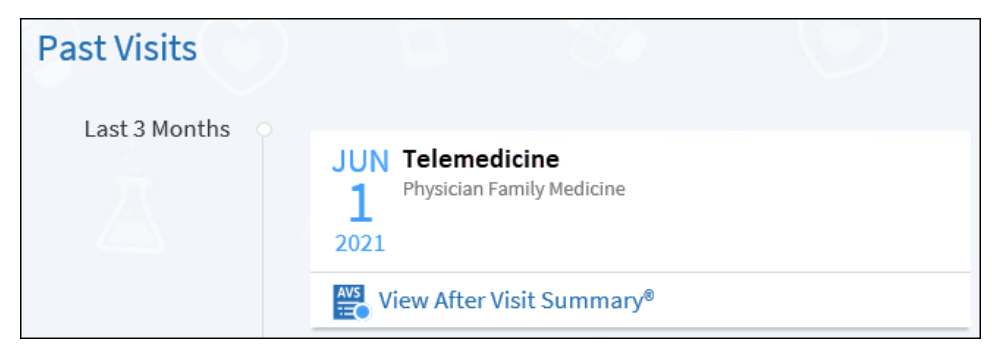

# **Troubleshooting**

- Restart Computer.
- Reattempt Login.
- Try a different Web Browser
	- o MyTowerHealth is only compatible with:
		- Google Chrome
		- Microsoft Edge
		- Mozilla Firefox
		- Safari
- Close all other open windows.
- Check your Wi-Fi connection
- Use Ethernet cable to directly connect computer to internet service.
- Limit number of individuals connected to Home Internet.

If problems persist please contact the Help Desk for further instruction at (484)628-6924.